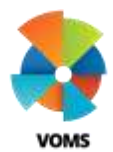

### VOMS **View and Receive Orders**

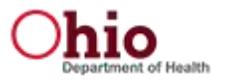

This guide will provide information on viewing order status and how to receive orders in VOMS. Users with required permissions will be allowed to view a list of all in process orders and transfers. **All orders placed in VOMS need to be manually received for the vaccines to be added to the providers inventory.**

### **Orders & Transfers**

- **1)** Select **Orders & Returns** menu heading. Then select *Orders & Transfers* or click the "action" item that indicates orders are ready to be received.
- **2)** The page has 2 or 3 tabs depending on permissions.
	- *a. Inbound Orders & Transfers* Displays a list of orders and transfers that are being sent to the selected or assigned organization/facility.
	- *b. Outbound Transfers* Displays a list of transfers that are being sent by the selected or assigned organization/facility.
- **3)** There is a search box or the user has the ability to sort the Number column by clicking on the column header to find specific orders.

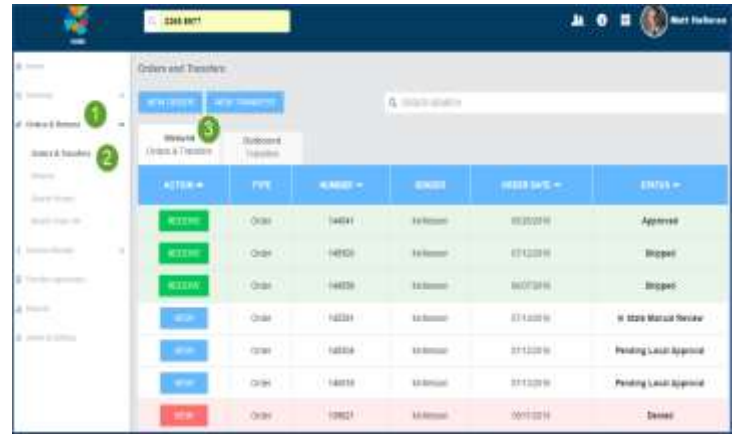

- **4)** The following 'Order & Transfers' status can be displayed depending on what stage it is in:
	- *a.* Saved order has been created not submitted
	- *b.* In Manual Review pending approval
	- *c.* Pending Local / State Approval
	- *d.* Approved order is approved
	- *e.* Backordered- state does not have enough of the vaccine currently and therefore cannot ship the ordered vaccines at the time
	- *f.* Denied order was not approved
	- *g.* Shipped order is in transit
	- *h.* Partially Received items still pending receipt
- **5)** Once an order is ready to be received, the button in the 'Action Column' will change to Receive and turn green.

#### **Receive Order**

- **1)** Click *Receive* to view the vaccine order details. The 'Receive Order' page opens with the following information:
	- 1. The order number; VTrckS order number (if applicable); order date; ordered by; approval organization; approval date and order set displayed at the top.
	- 2. The vaccine order details will be displayed underneath the header information.

1) View additional step-by-step "Quick Reference Guides" by visiting the "Document Center" under the Main Menu Heading. 2) Contact the STC Answer Desk with additional how-to questions by phone at 1-844-208-3880 between the hours of 8am - 5pm ET, Monday through Friday. 3) For policy and procedural questions concerning IIS use, please contact the Ohio ImpactSIIS Help Desk by phone at 1-866-349-0002 between the hours of 7:30 a.m. and 5 p.m. ET, Monday through Friday.

## VOMS **View and Receive Orders**

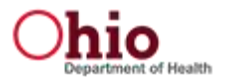

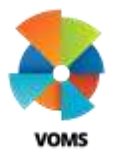

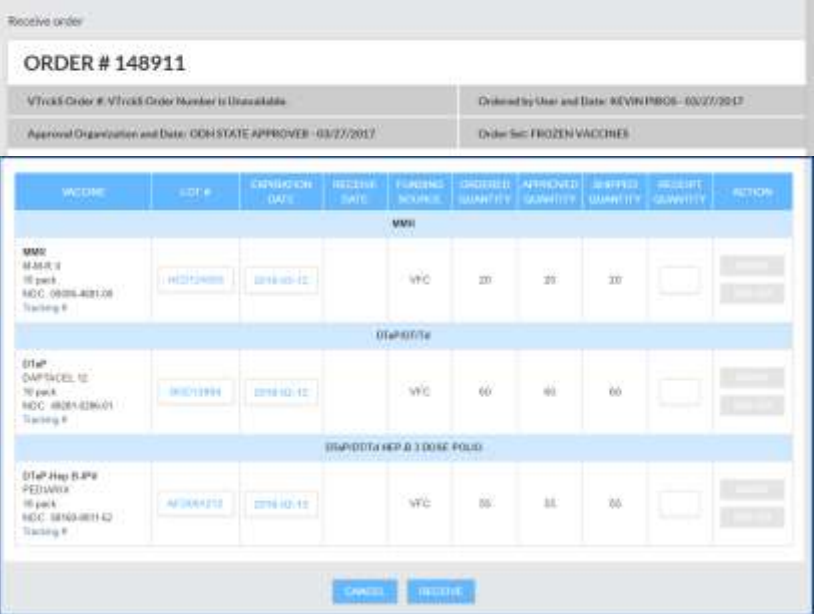

- **2)** Enter in the Receipt Quantity in the Receipt Quantity field. If the Receipt Quantity is equal to the Approved or Shipped Quantity, no adjustment will need to be made.
- **3)** If the Receipt Quantity is less than the Approved or Shipped Quantity an adjustment must be entered for the discrepancy by clicking the *Adjust* button in the 'Action Column'.

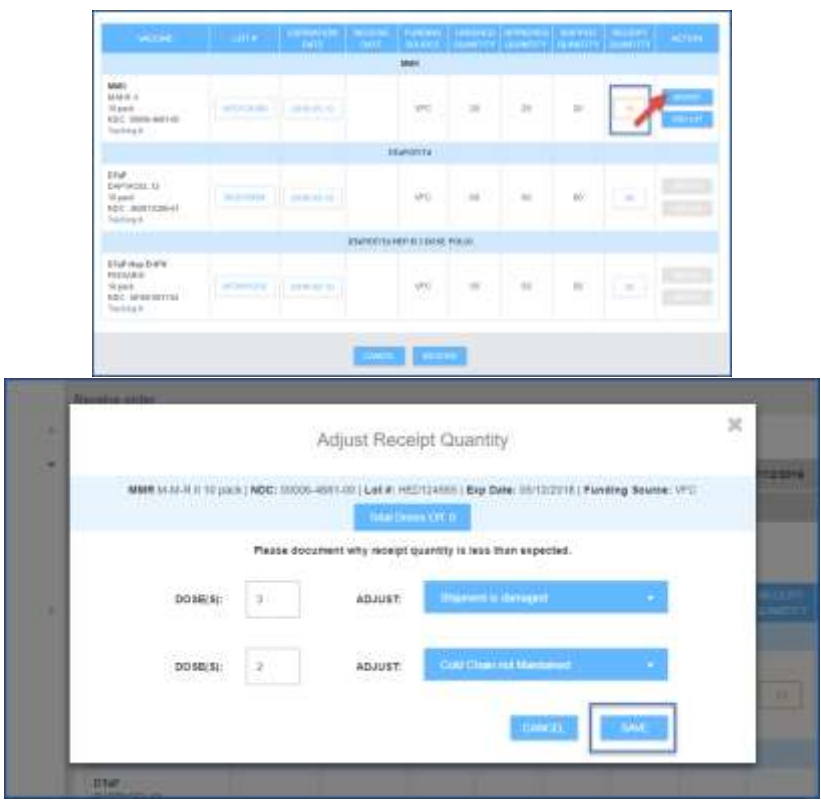

*Note: Multiple lines may be added to account for one or more adjustment reasons.* 

- **4)** Once all adjustments have been made, click *Save*.
- **5)** After all doses have been entered into the Receipt Quantity, click Receive. The order will no longer appear on the Inbound Orders & Transfers.

1) View additional step-by-step "Quick Reference Guides" by visiting the "Document Center" under the Main Menu Heading. 2) Contact the STC Answer Desk with additional how-to questions by phone at 1-844-208-3880 between the hours of 8am - 5pm ET, Monday through Friday. 3) For policy and procedural questions concerning IIS use, please contact the Ohio ImpactSIIS Help Desk by phone at 1-866-349-0002 between the hours of 7:30 a.m. and 5 p.m. ET, Monday through Friday.

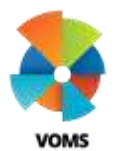

# VOMS **View and Receive Orders**

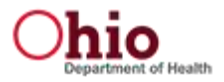

1. If an order has been partially received, the partial order will remain in the Inbound Orders & Transfer tab for user to receive when vaccines become available.

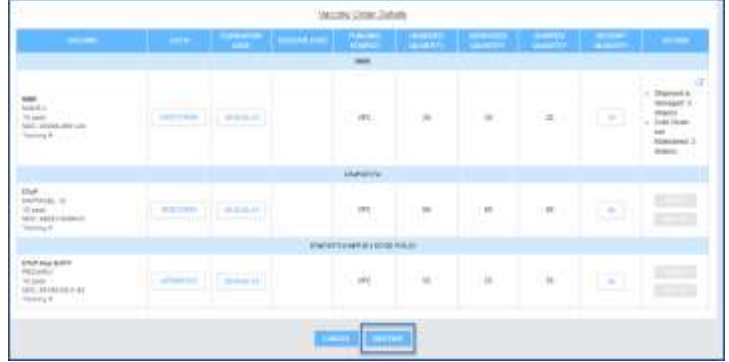

1) View additional step-by-step "Quick Reference Guides" by visiting the "Document Center" under the Main Menu Heading. 2) Contact the STC Answer Desk with additional how-to questions by phone at 1-844-208-3880 between the hours of 8am - 5pm ET, Monday through Friday. 3) For policy and procedural questions concerning IIS use, please contact the Ohio ImpactSIIS Help Desk by phone at 1-866-349-0002 between the hours of 7:30 a.m. and 5 p.m. ET, Monday through Friday.